Informazioni per la compilazione del Regolamento d'Esercizio CEI 0-21 2019:04 e istruzioni AUTOTEST

 **Inverter Riello Solartech serie RS Trifase** 

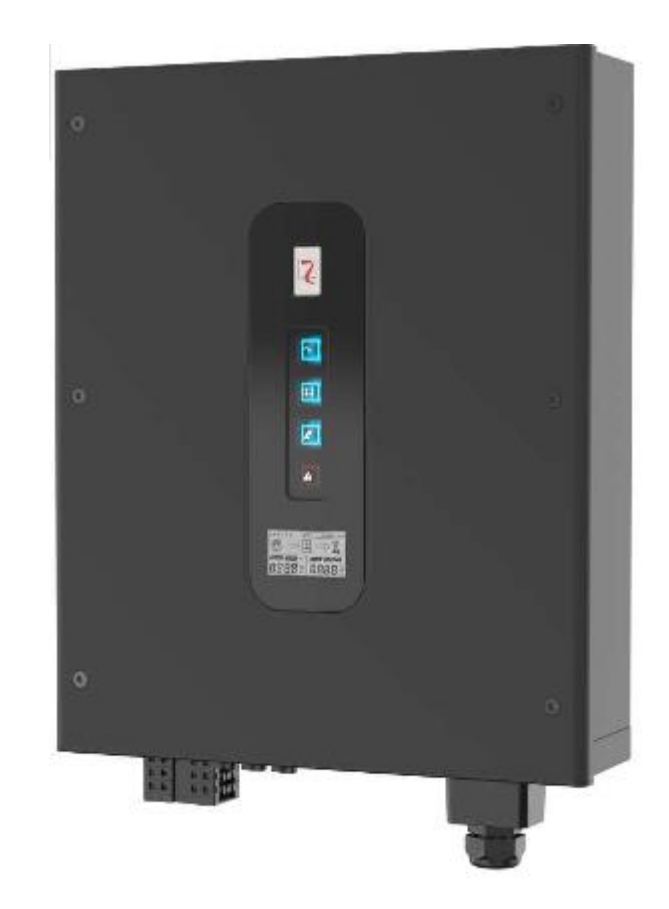

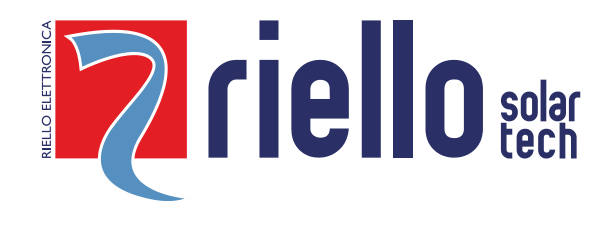

# *INDICE*

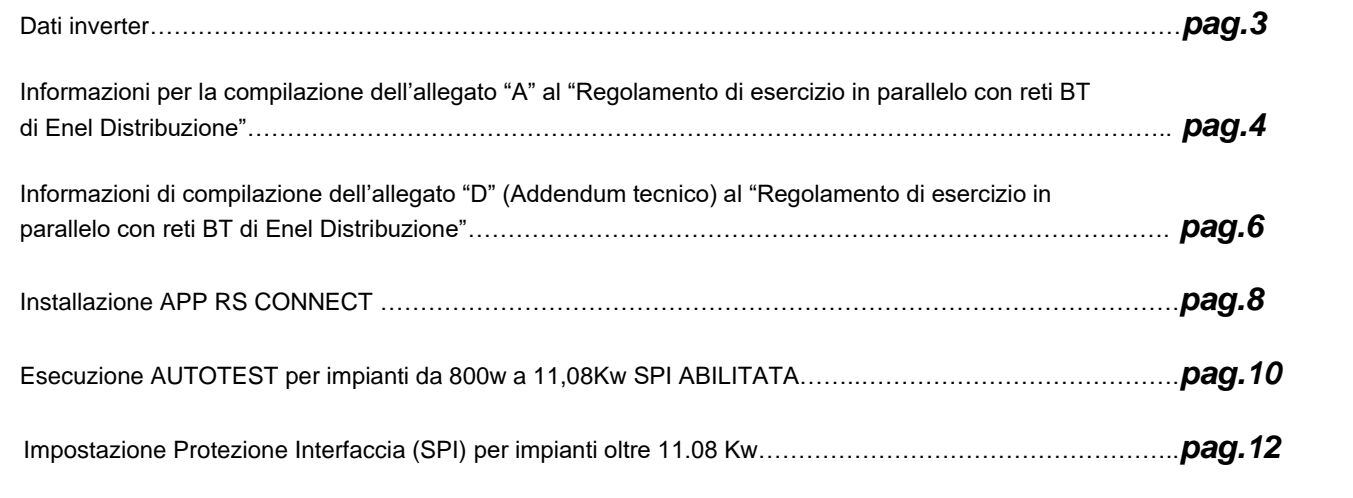

# *INTRODUZIONE*

Il presente documento, relativo alla gamma inverter serie RS Trifase, è stato redatto al fine di fornire le istruzioni necessarie alla compilazione della documentazione richiesta da ENEL e alle procedure di impostazione dello standard di rete CEI 0-21 2019:04 su inverter per impianti che si connettono alla rete BT di distribuzione.

<sup>©</sup> E' vietata la riproduzione di qualsiasi parte del presente manuale anche se parziale salvo autorizzazione della ditta costruttrice. Per scopi migliorativi, il costruttore si riserva la facoltà di modificare il prodotto descritto in qualsiasi momento e senza preavviso

### *DATI INVERTER CAMPO DI APPLICAZIONE*

Il presente documento si riferisce agli inverter Riello Solartech Trifase, conformi alla norma CEI 0-21:2019-04, indicati nella tabella seguente

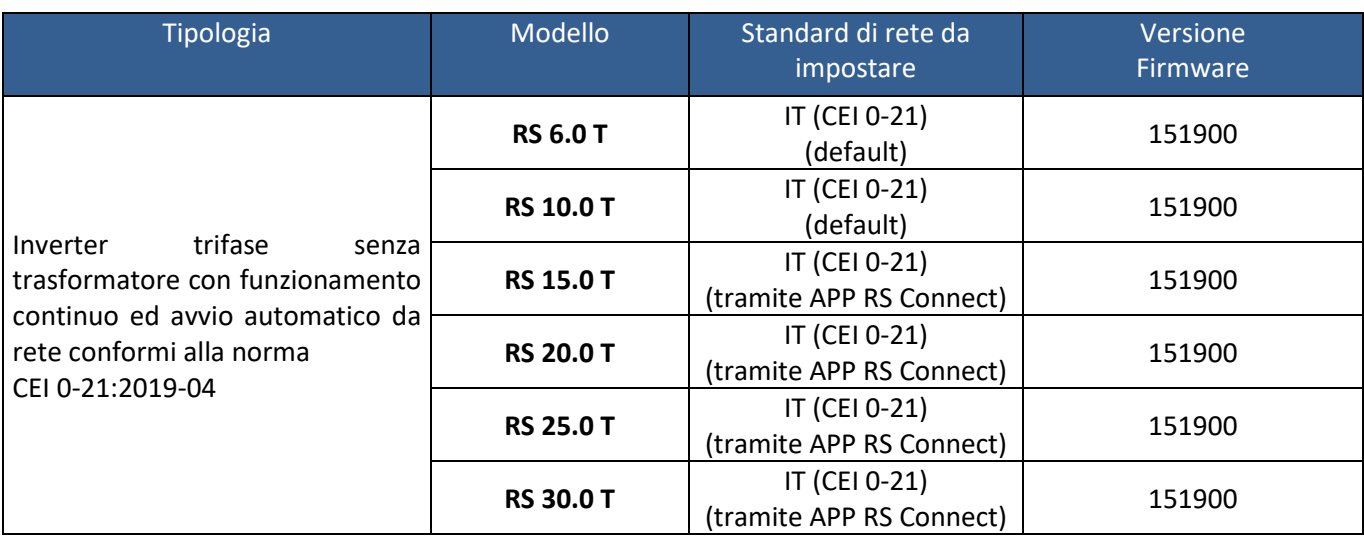

# *CARATTERISTICHE DEGLI APPARATI DI CONVERSIONE STATICI*

Informazioni per la compilazione dell'allegato "A" al "Regolamento di esercizio in parallelo con reti BT di Enel Distribuzione". Tipi di impianti:

-CON POTENZA DA 800W A 11.08Kw >>>> Le protezioni (SPI/DDI) sono integrate negli inverter -CON POTENZA SUPERIORE A 11.08Kw E FINO A 6MW >>>> Le protezioni devono essere esterne all'inverter

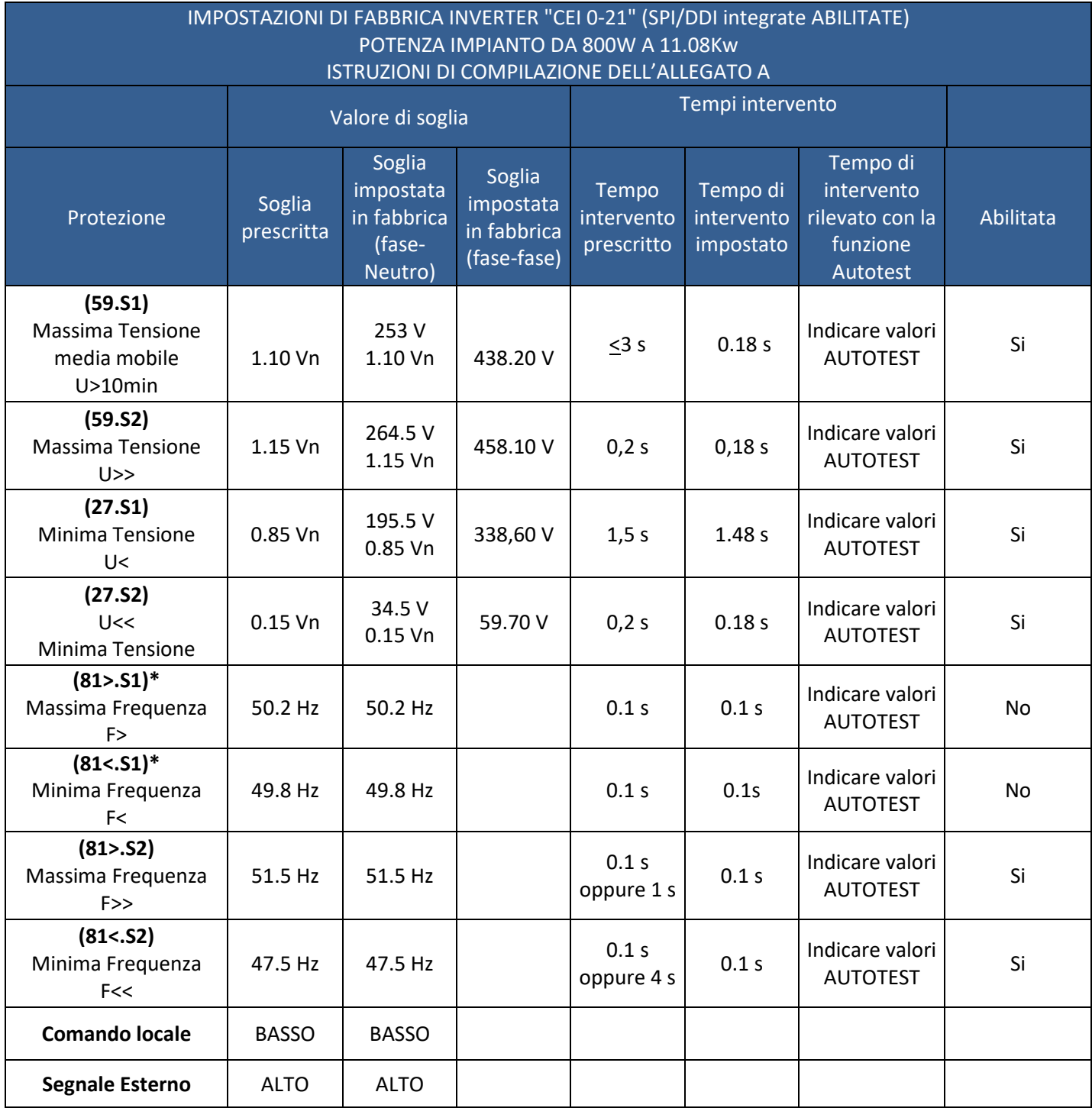

\*= Protezione disabilitata attraverso comando locale stato "BASSO"

Per impostare il comando locale "ALTO", abilitare le soglie di frequenza F> e F<

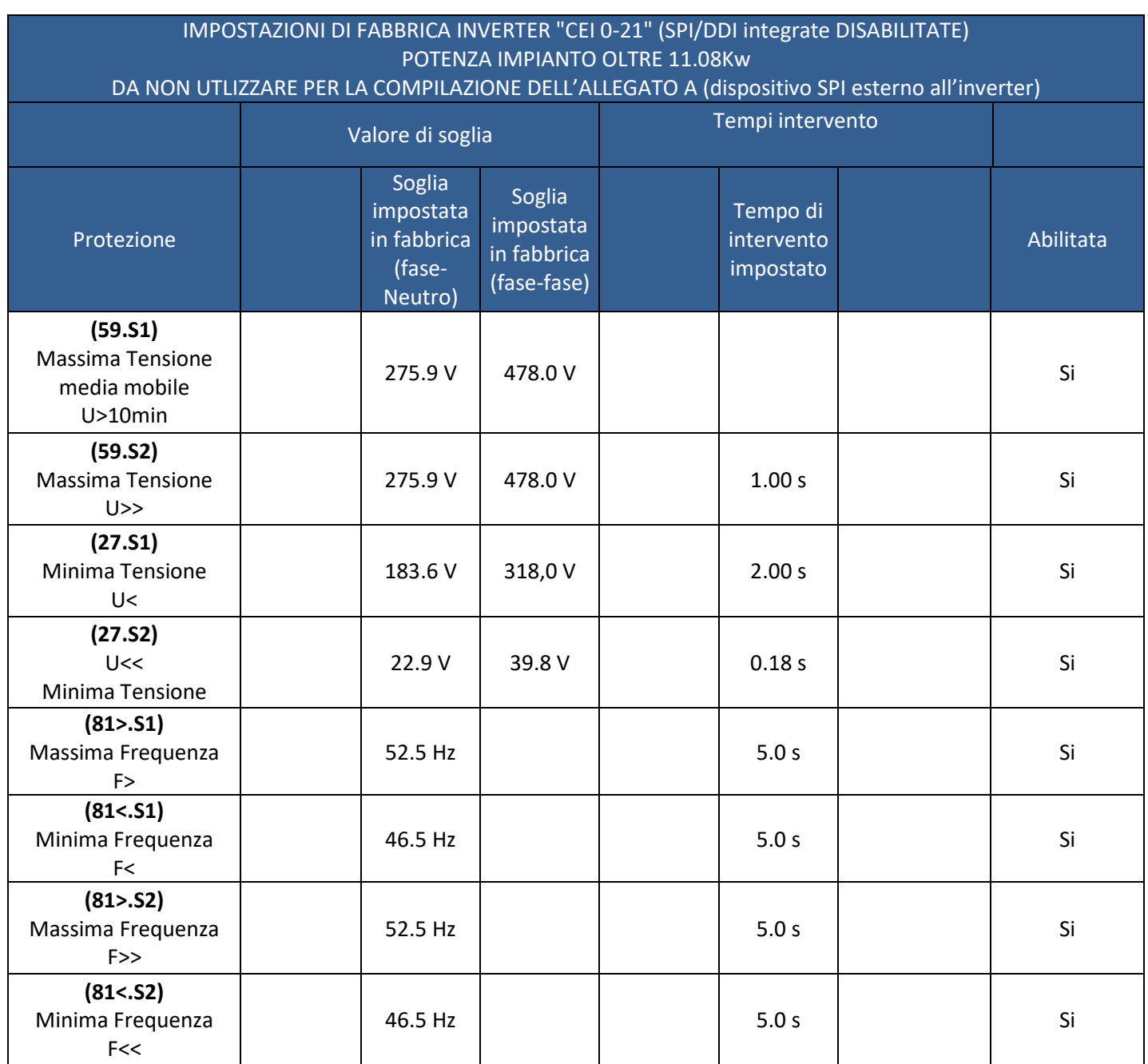

Informazioni di compilazione dell'allegato "D" (Addendum tecnico) al "Regolamento di esercizio in parallelo con reti BT di Enel Distribuzione"

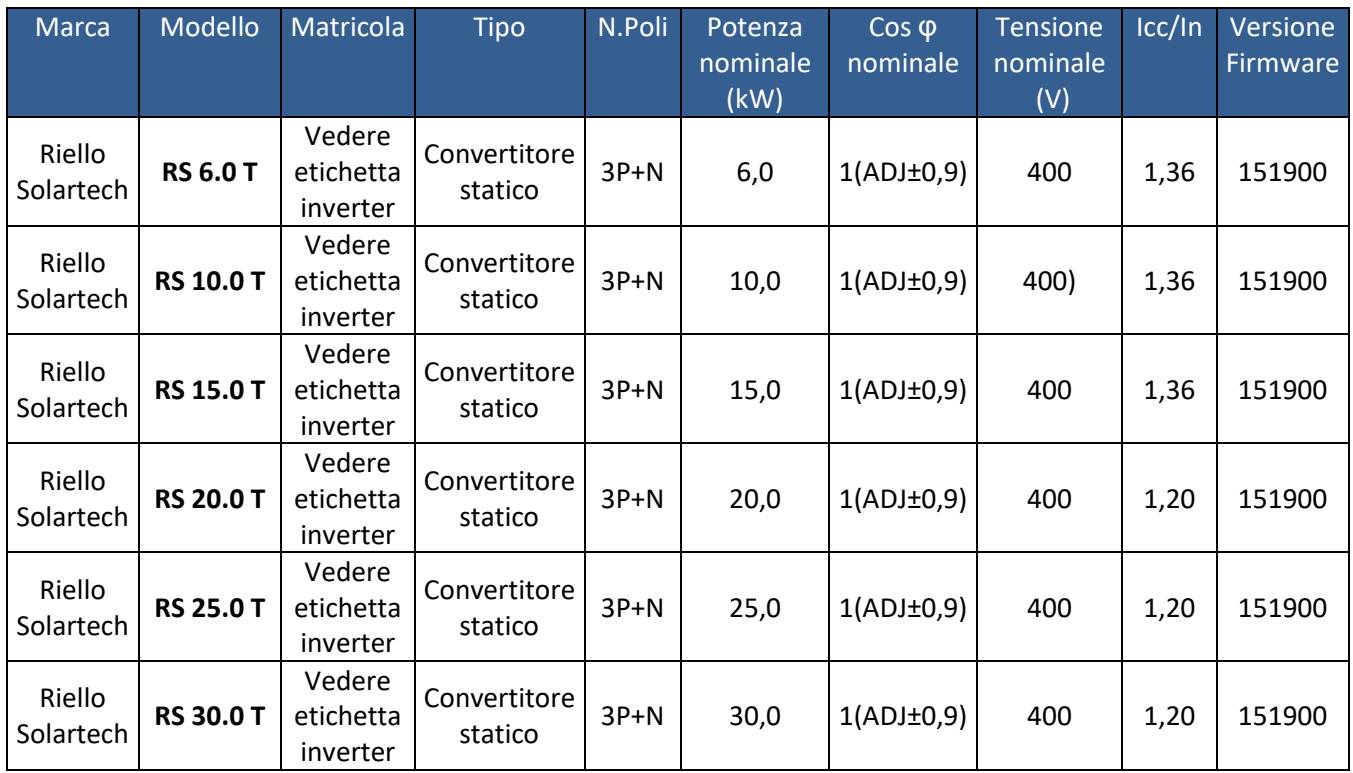

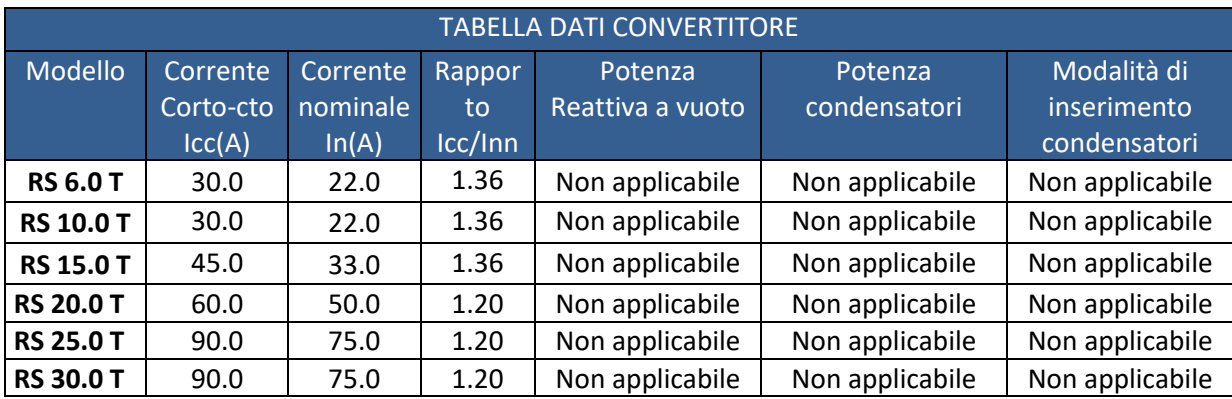

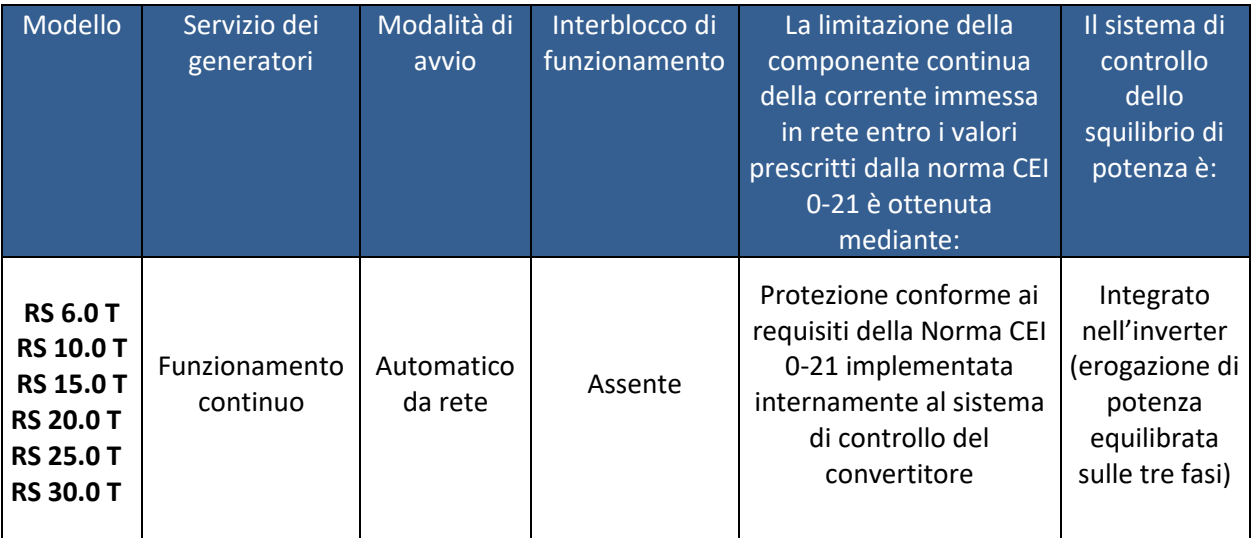

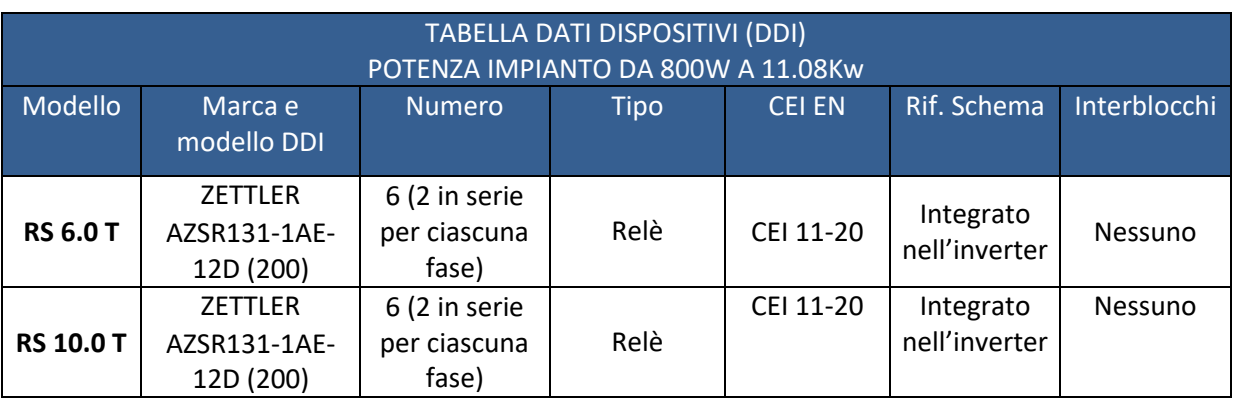

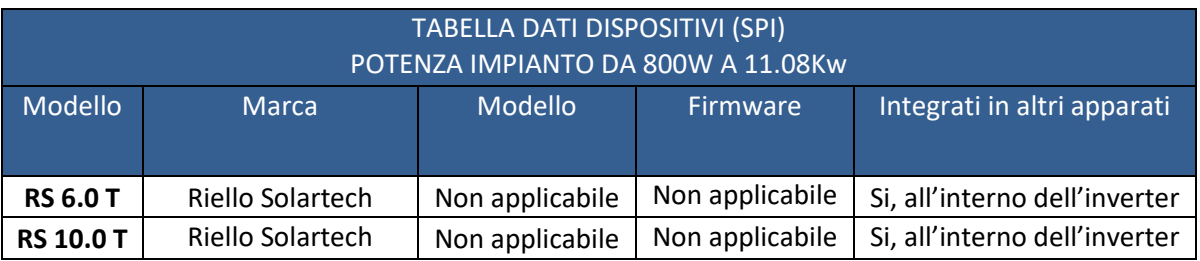

*INSTALLAZIONE APP (NECESSARIA PER ESEGUIRE AUTOTEST)*

1. Aprire lo store del tuo smartphone/tablet:

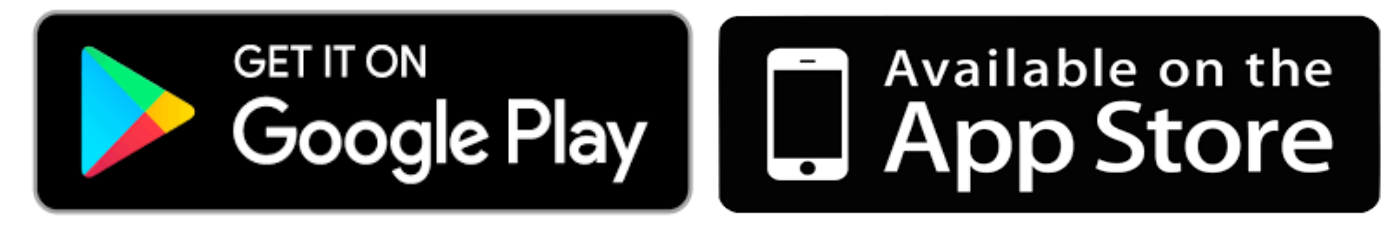

2. Scaricare l'APP RS Connect (gratuitamente):

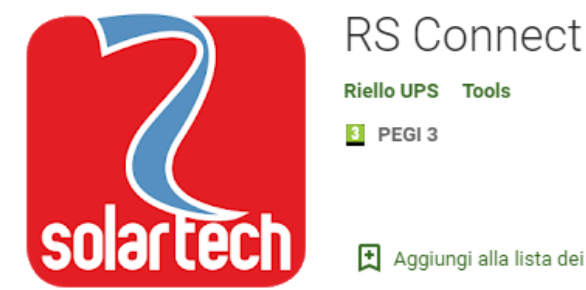

Aggiungi alla lista dei desideri

**Installare** 

3. Con inverter in funzione accedere alle impostazioni WI-FI del proprio smartphone ed effettuare la connessione alla Wi-Fi generata dall'inverter (verrà visualizzato modello/matricola) e collegarsi alla rete, la password di default è : 12345678

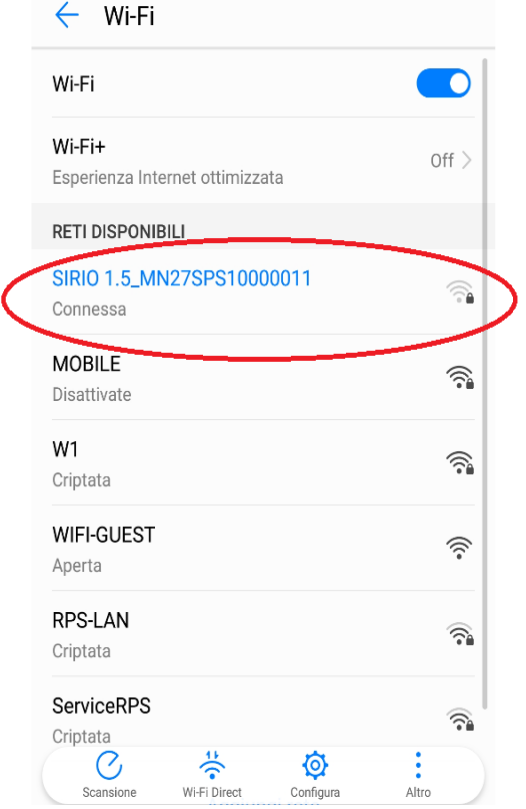

4. Accedere all'APP RS Connect e selezionare "Collegare l'Inverter"

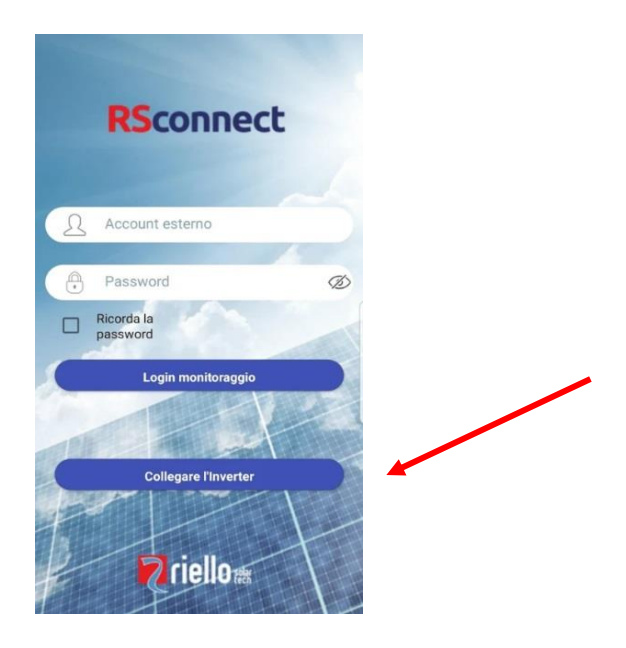

5. Verrà visualizzata la seguente schermata; selezionare l'INVERTER cliccando sulla matricola

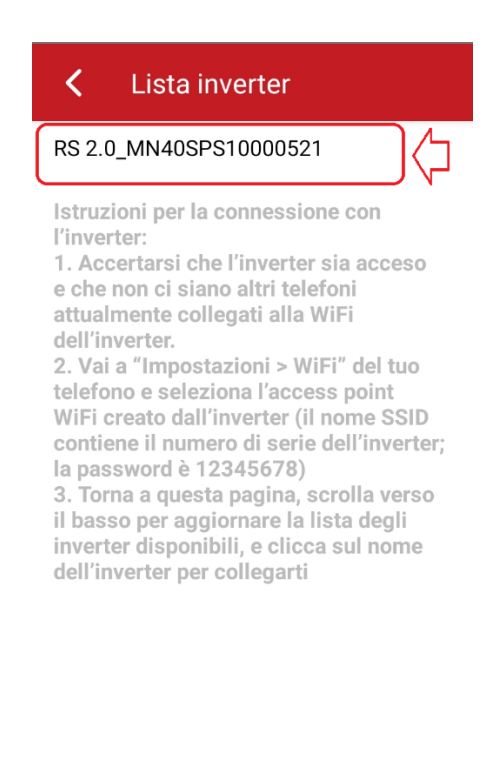

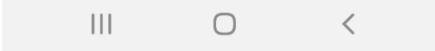

# *AUTOTEST PER IMPIANTI DA 800W A 11.08KW*

# *(SPI/DDI INTEGARE ABILITATE)*

1. Selezionare il seguente menu:

• **Servizio**

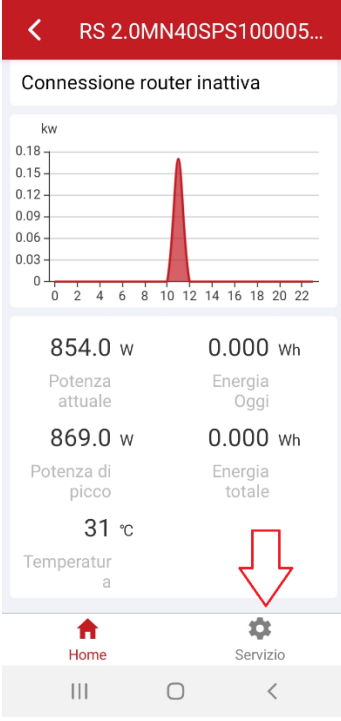

2. Da cui potrai selezionare il seguente menu:

• **Autotest**

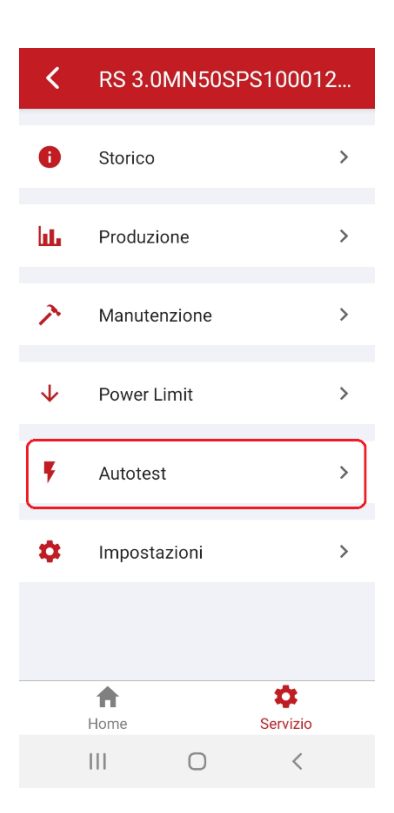

3. Esecuzione autotest

Processo di Autotest cliccando START.

Per effettuare l'Autotest la macchina deve essere in produzione.

Durante l'Autotest sarà illuminato il simbolo del sole e il simbolo della rete sarà intermittente.

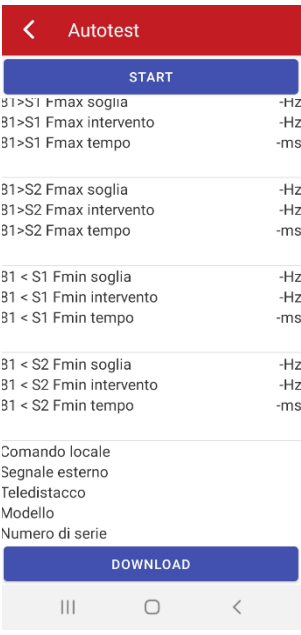

Alle fine del test se andato a buon fine comparirà sul fondo "PASS".

4. Download Autotest

Alle fine dest cliccare DOWNLOAD per salvare il file sulla memoria interna dello smartphone

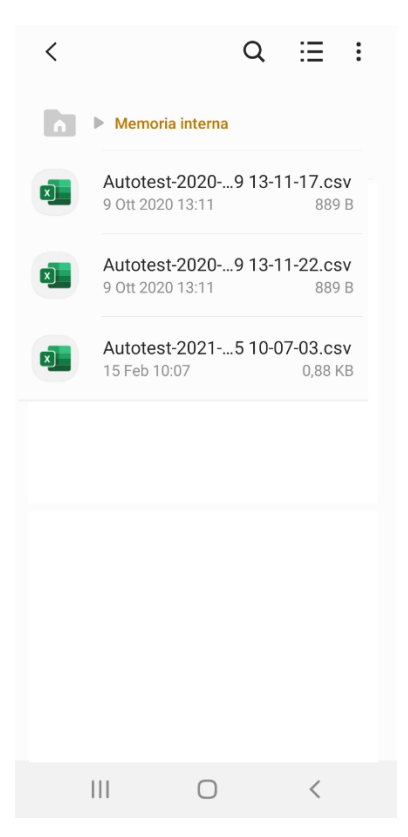

### *IMPOSTAZIONE NORMA CEI 0-21 PER POTENZE OLTRE 11.08KW*

### *(SPI/DDI INTERNE DISABILITATE)*

#### **Seguire le info del capitolo precedente per collegare l'inverter tramite wi-fi**

1. Dal menu "IMPOSTAZIONI" selezionare il tasto "Cambio Utente" per poter visualizzare i parametri protetti visibili solamente a livello amministratore.

Inserire la password di amministratore "**admin**" e cliccare "**accedi come amministratore**" per poter scegliere la norma di connessione

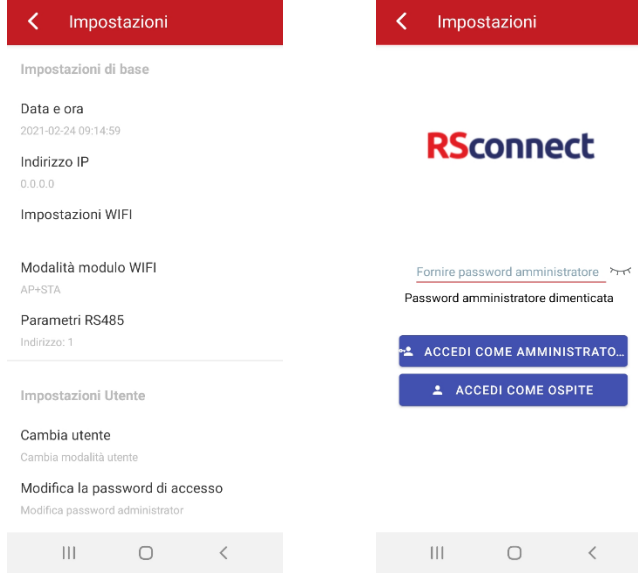

2. Selezionare **"Norma connessione rete"** e selezionare la norma IT (CEI0-21)

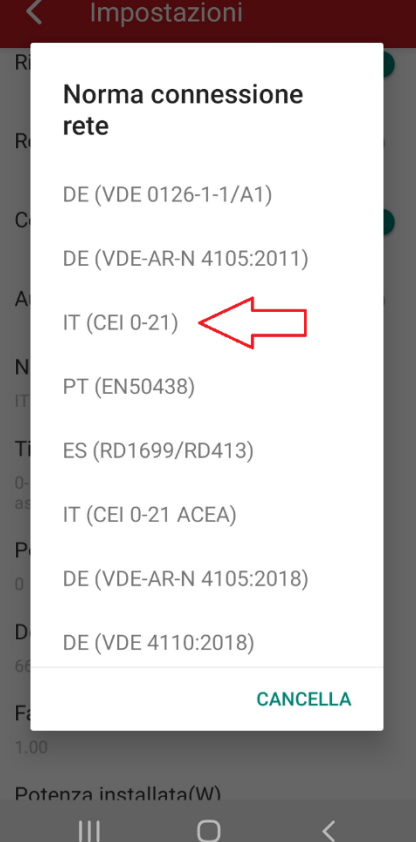

#### 3. Impostare il parametro "MediaMobileTensioneLim(V)" con il valore 478V come da immagini sotto

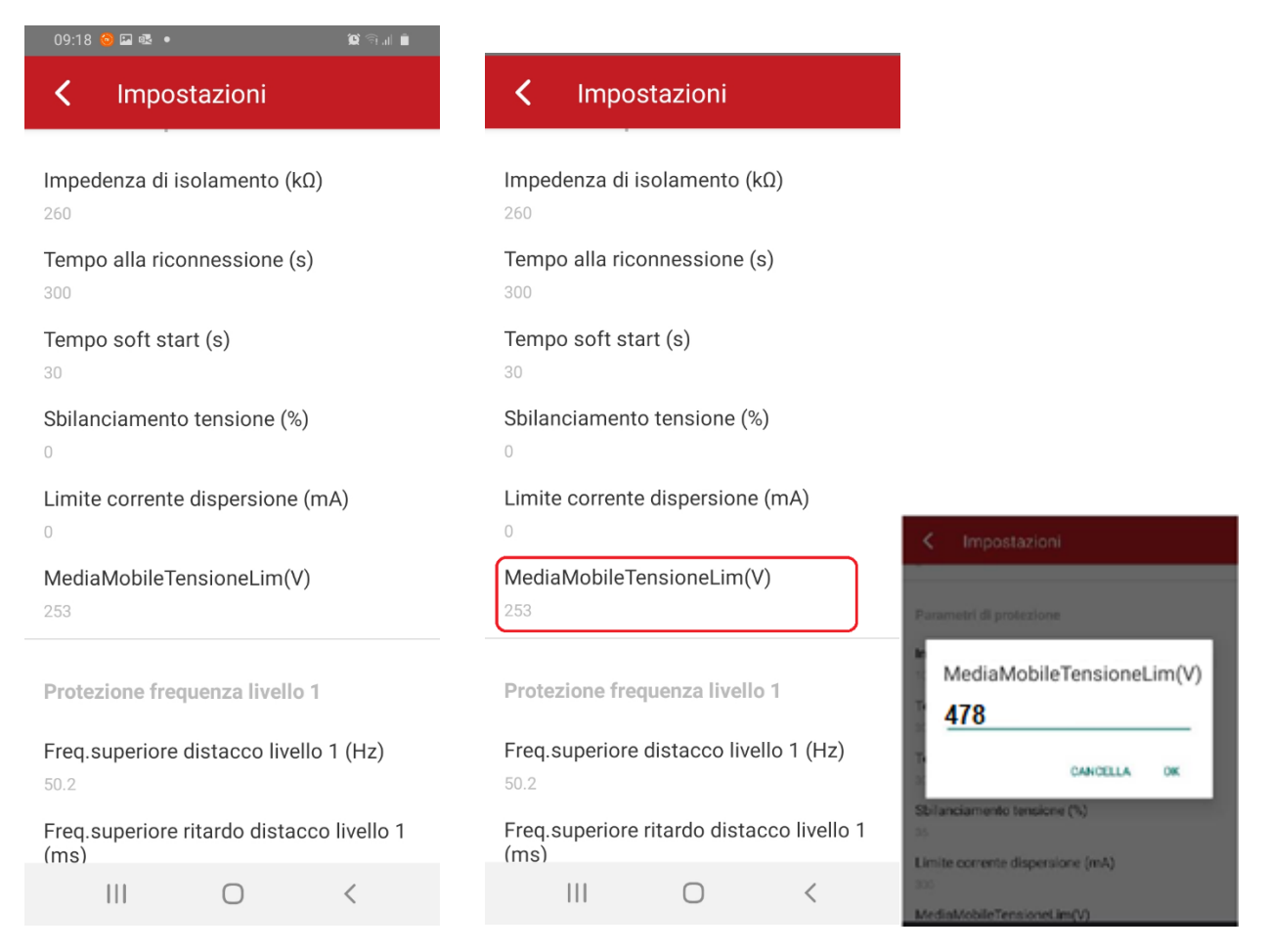

#### 4. Verificare che i parametri sia configurati come nelle immagini sotto, in caso contrario è necessario modificare i valori di conseguenza.

Protezione frequenza livello 1

Freq.inferiore distacco livello 2 (Hz)

Freq.inferiore ritardo distacco livello 2 (ms)

46.5

5000

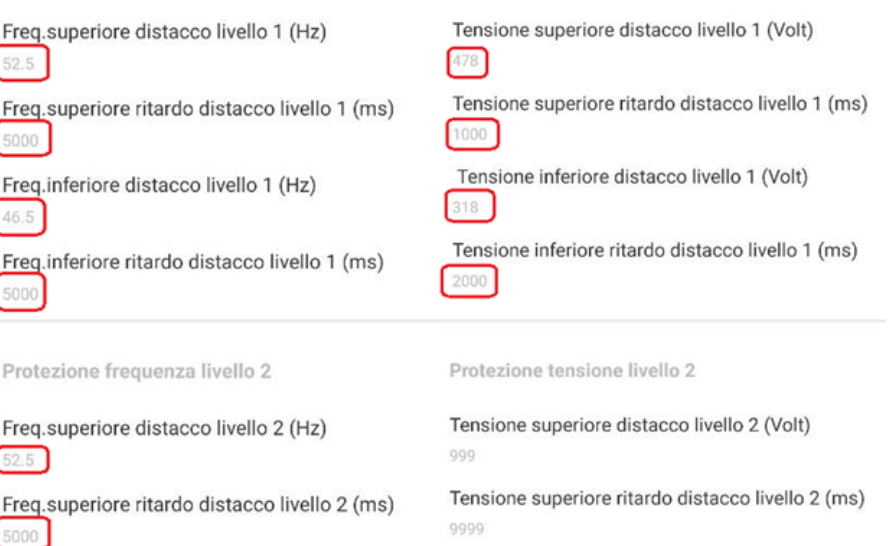

Tensione inferiore distacco livello 2 (Volt) 59.7

Protezione tensione livello 1

Tensione inferiore ritardo distacco livello 2 (ms) 200

#### 5. Operazioni finali

Una volta conclusa la configurazione è necessario riavviare l'inverter per rendere effettiva la configurazione. Seguire i passaggi elencati di seguito per eseguire un corretto riavvio dell'inverter.

- 1. Aprire l'interruttore di rete AC
- 2. Aprire il sezionatore DC
- 3. Attendere che gli indicatori LED siano completamente spenti per almeno 30 secondi
- 4. Chiudere l'interruttore DC
- 5. A questo punto l'inverter si accende ed i parametri sono correttamente salvati

Sei arrivato alla fine del manuale d'installazione, adesso hai tutte le informazioni necessarie. Restiamo sempre a disposizione per ulteriori chiarimenti.

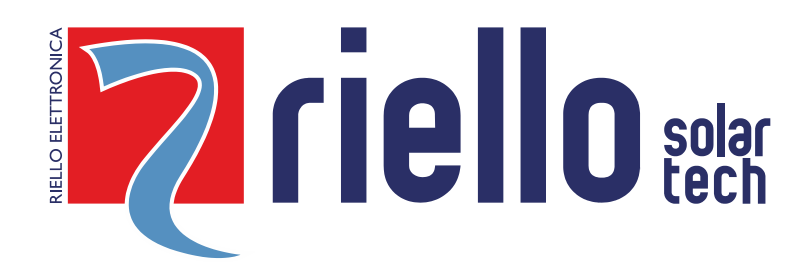

### **RIELLO SOLARTECH**

RPS S.p.A. - Viale Europa, 7 - 37045 Legnago (VR) Italy

divisione Riello Solartech Via Somalia, 20 - 20032 Cormano (MI) Tel. 800 48 48 40 e-mail: info@riello-solartech.com

www.riello-solartech.com